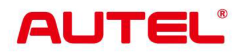

# MaxiSys DS900

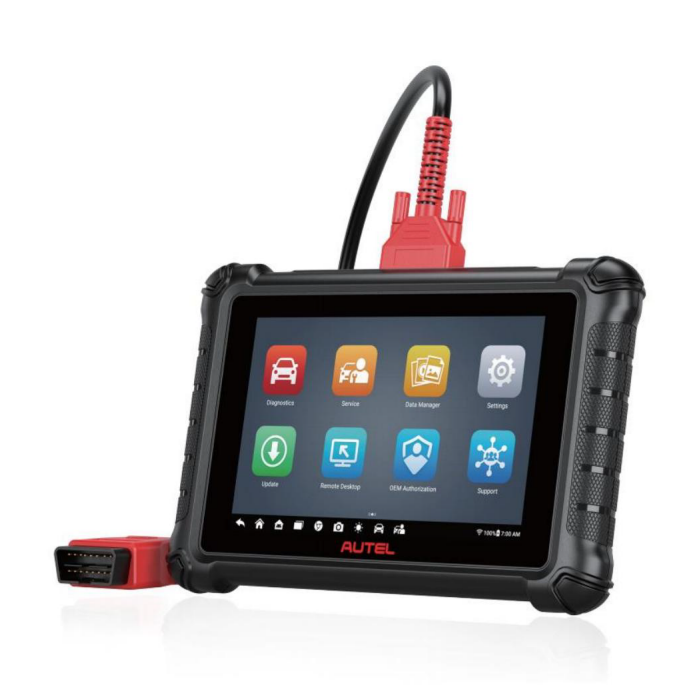

## 商標

Autel®、 MaxiSys®、 MaxiDAS®、 MaxiPRO®、 MaxiRecorder®、 MaxiCOM®、 MaxiTPMS®および MaxiCheck® は、中国、米国およびその他の国で登録された Autel Intelligent Technology Corp., Ltd. の商標です。 その他のすべてのマークは、それぞれの所有者の商標または登録商標です。

# 著作権情 報

Autel の事前の書面による許可がない限り、このマニュアルのいかなる部分も複製したり、検索システムに保存したり、 電子的、機械的、コピー、録音などの形式または手段で送信したりすることはできません。

## 保証の否認および責任の制限

このマニュアルに記載されているすべての情報、仕様、および図は、印刷時点で入手可能な最新情報に基づいています。

Autel は、予告なしにいつでも変更する権利を留保します。このマニュアルの情報は正確性について慎重にチェックされ ていますが、製品の仕様、機能、イラストなど、内容の完全性および正確性については一切保証されません。

Autel は、本製品の使用による直接的、特別、付随的、間接的な損害、または経済的結果的損害 (利益の損失を含む) に対 して責任を負いません。

### 重要

この装置を操作または保守する前に、このマニュアルをよく読み、安全上の警告と注意事項に特に注意してください。

# サービスとサポートについて

pro.autel.com

www.autel.com

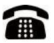

+86(0755) 8614-777 (中国) 1-855-288-358北米)

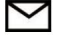

サポート

他のすべての市場における技術サポートについては、このページの「テクニカル サポート」を参照してください。

# 安全情報

あなた自身と他の人の安全を確保し、デバイスやデバイスが使用される車両への損傷を防ぐために、このマニュアル全体に 記載されている安全上の注意事項を、デバイスを操作する人、またはデバイスに接触するすべての人が読み、理解すること が重要です。デバイス。

車の整備には、作業を行う人のスキルだけでなく、さまざまな手順、技術、工具、部品が必要です。この装置でテストできる製 品のテスト用途やバリエーションは膨大であるため、すべての状況をカバーするアドバイスや安全メッセージを予測したり 提供したりすることはできません。テスト対象のシステムについての知識を持つのは自動車技術者の責任です。適切なサー ビス方法とテスト手順を使用することが重要です。ユーザーの安全、作業エリア内の他の人の安全、使用されているデバイ ス、またはテスト対象の車両を危険にさらさない、適切かつ許容可能な方法でテストを実行することが不可欠です。

デバイスを使用する前に、テスト対象の車両または機器のメーカーが提供する安全上のメッセージおよび該当するテスト 手順を必ず参照し、に従ってください。

デバイスは、このマニュアルに記載されている方法でのみ使用してください。このマニュアルに記載されているすべての安全上のメ ッセージと指示を必ず読み、理解し、従ってください。

安全に関するメッセージ

人身傷害や機器の損傷を防ぐために、安全に関するメッセージが表示されます。 すべての安全メッセージは、危険レベルを示す注意喚起語によって導入されます。

### 危険

回避しないと、オペレーターまたは近くにいる人が死亡または重傷を負うことになる、差し迫った危険な状況を示します。

### 警告

回避しない場合、オペレーターまたは近くにいる人が死亡または重傷を負う可能性がある潜在的に危険な状況を示します。

# 安全についての案内

ここに記載されている安全に関するメッセージは、発行時点で Autel が認識している状況を対象としています。 Autel は、起こり得るすべての危険について知り、評価し、アドバイスすることはできません。いかなる状況やサービス手 順が発生しても、個人の安全が危険にさらされないことを確認する必要があります。

危険

エンジンが作動しているときは、サービスエリアの換気を良くするか、エンジンの排気システムに建物の排気除去 システムを取り付けてください。エンジンは一酸化炭素を発生します。一酸化炭素は無臭の有毒ガスで、反応時間 を遅くし、重大な人身傷害や死亡につながる可能性があります。

#### 安全上の警告

常に安全な環境で自動車試験を実施してください。

ANSI 規格に適合する安全保護具を着用してください。

 衣服、髪、手、道具、試験装置などを、すべての可動部品または高温 のエンジン部品に近づけないでくだ さい。

排気ガスは有毒なので、換気の良い作業エリアで車両を操作してください。

 エンジンを始動する前に、必ずパーキングブレーキをかけ、前輪を車両ブロックで止め、エンジン始動時 に車両が前進しないように、ギアレバーをニュートラル(マニュアルトランスミッション)またはパーキン グ(オートマチックトランスミッション)にします。

 イグニッションコイル、配電キャップ、イグニッションワイヤーやス パークプラグ周辺での作業には細心 の注意を払う必要があります。これらのコンポーネンは、エンジンの稼働中に危険な電圧を生成します。

ガソリン、化学薬品、および電気の火災に適した消火器を近くに置いてください。

 イグニッションがオンになっているとき、またはエンジンが稼働して いるときは、テスト機器を接続した り切断したりしないでください。

 テスト機器を乾燥した清潔な状態に保ち、油、水、またはグリースを 含まないようにします。必要に応じ て、清潔な布に中性洗剤を使用し て、機器の外側を清掃します。

車両を運転すると同時にテスト機器を操作しないでください。事故を 引き起こすことがあります。

 サービス対象の車両のサービスマニュアルを参照し、すべての診断手 順と注意事項に従ってください。従 わない場合、人身傷害または試験 装置の損傷につながる可能性があります。

 テスト機器の損傷や誤ったデータの生成を防ぐため、車両のバッテリーが完全に充電され、車両の DLC へ の接続が確実であることを確認してください。

 テスト機器を車両のディストリビューターに置かないでください。強 い電磁干渉は機器を損傷する可能性 があります

# 目次

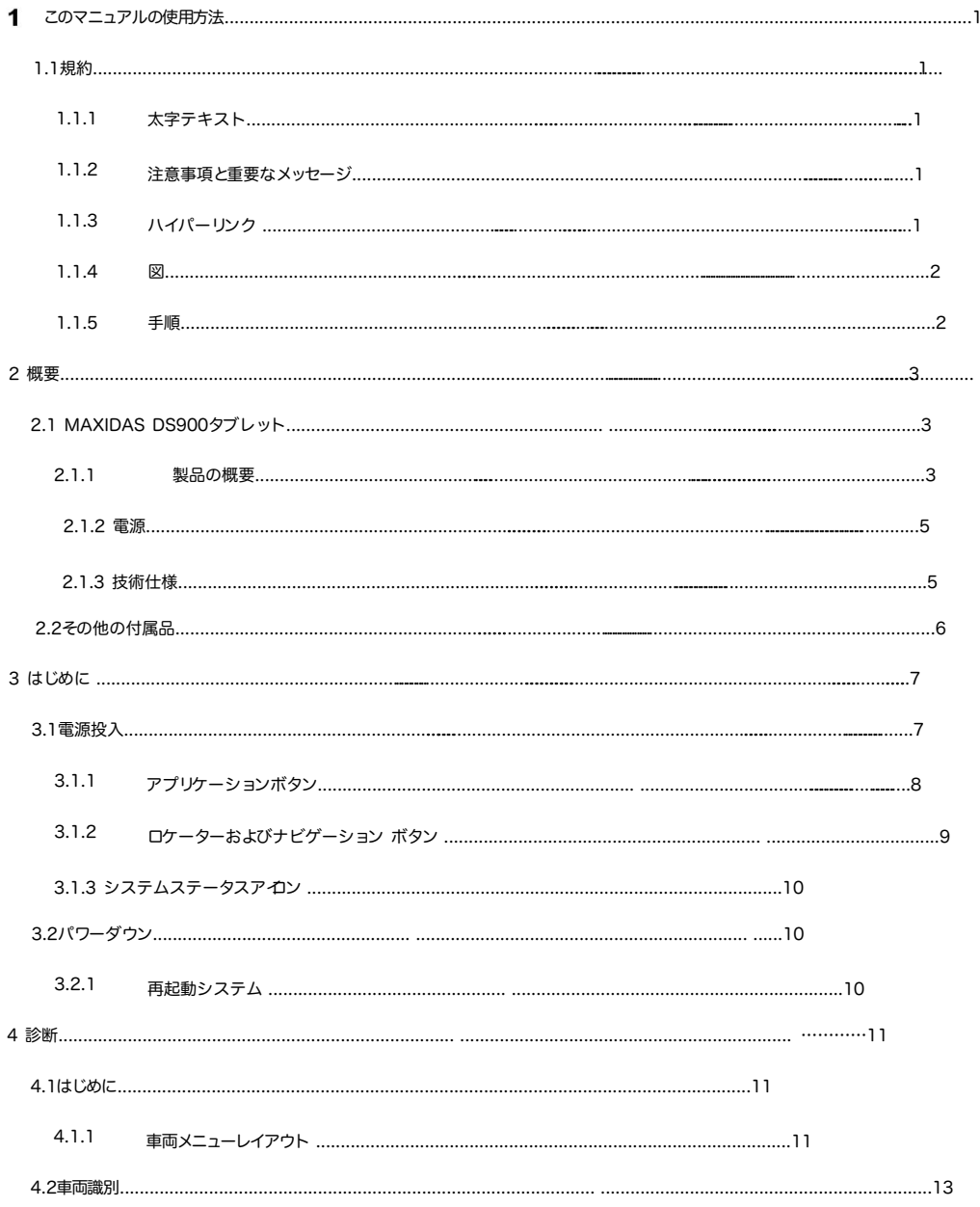

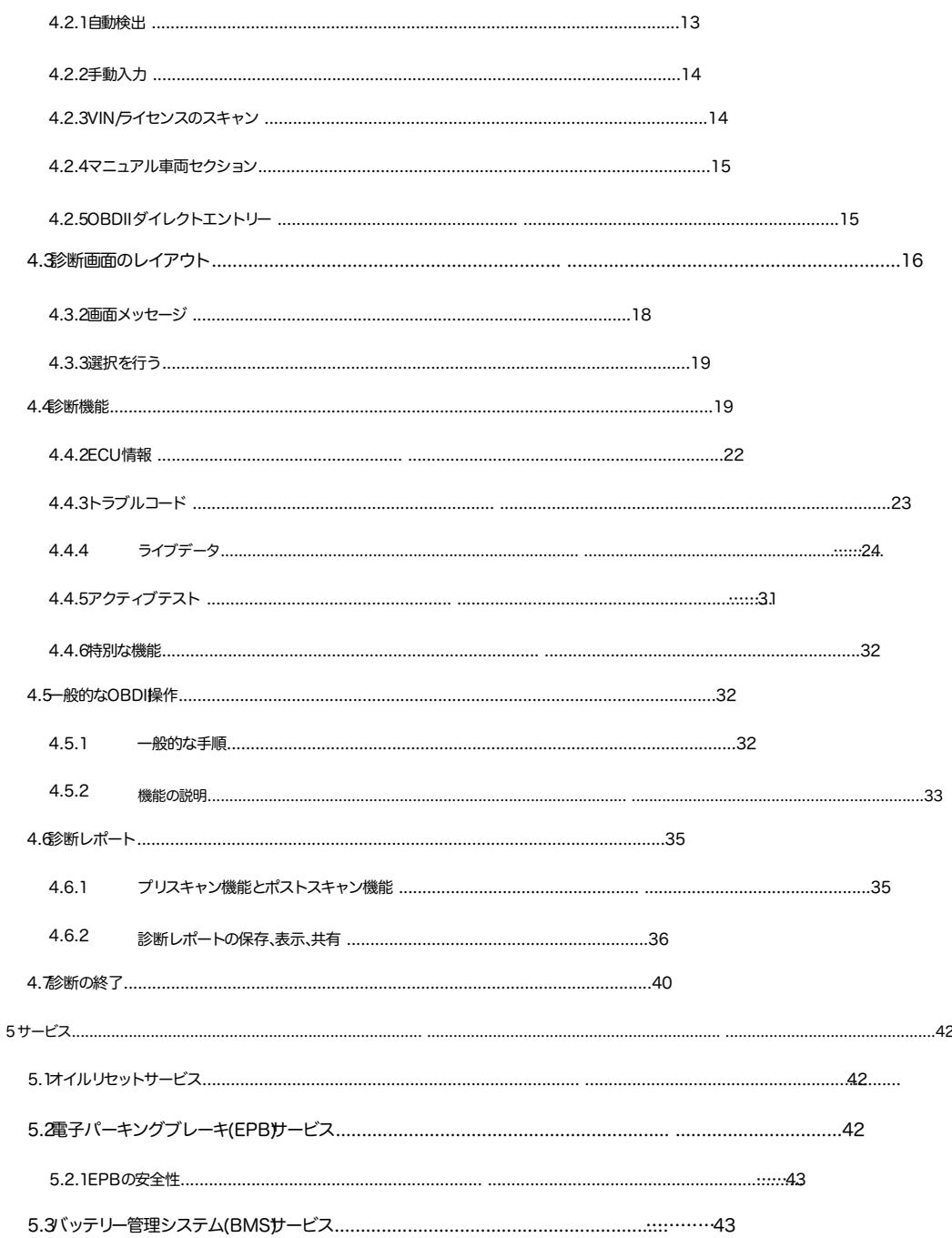

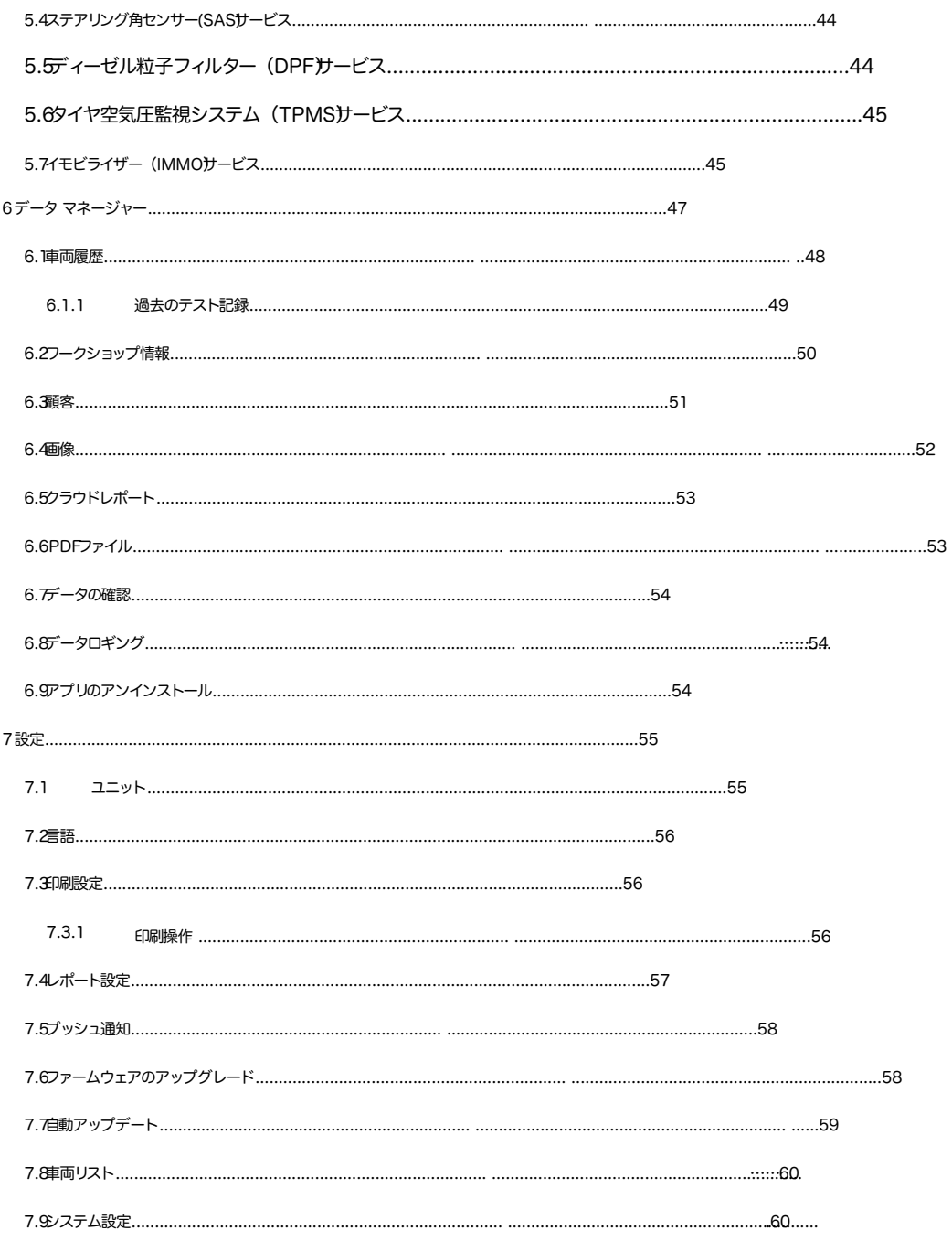

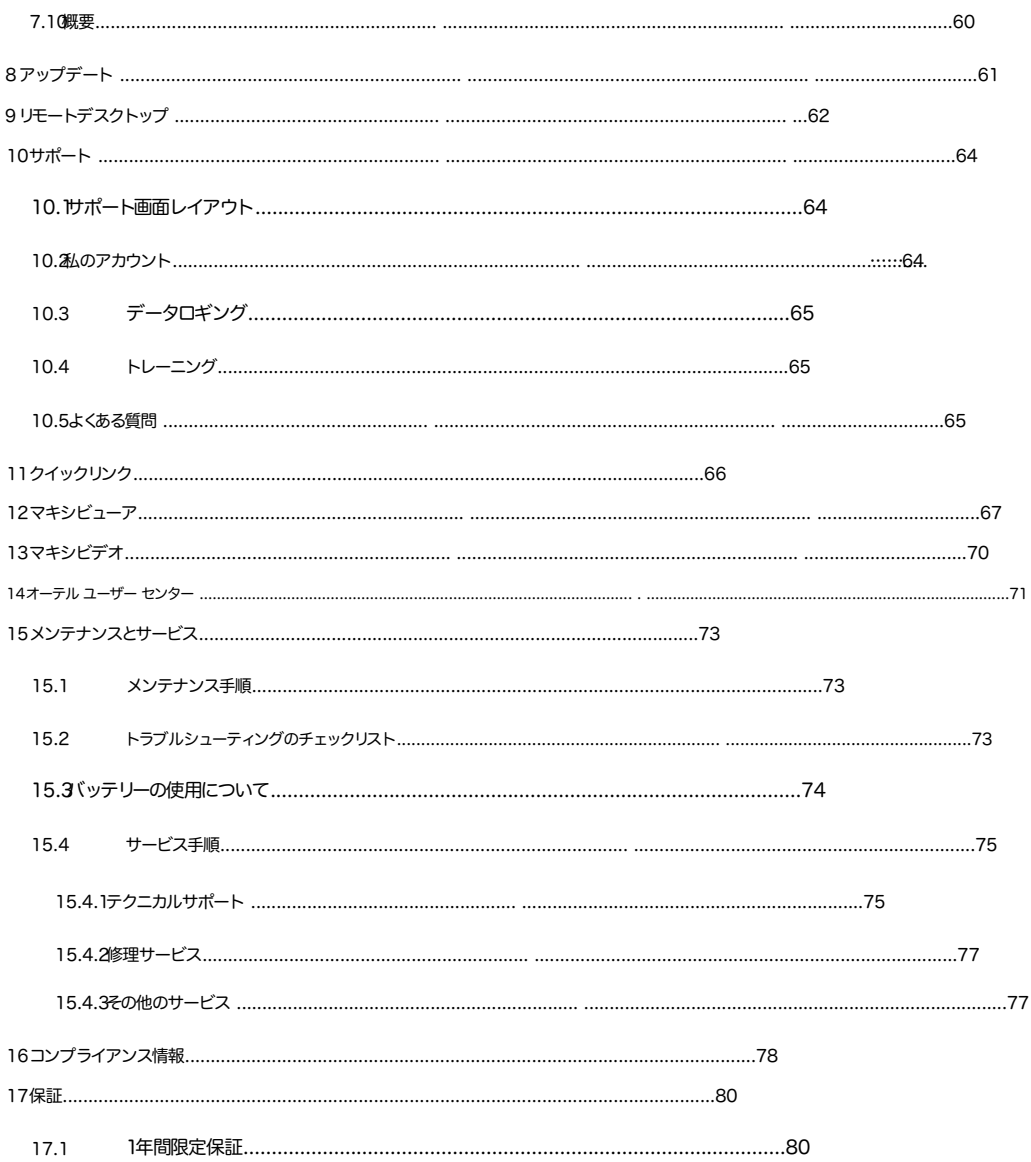

# このマニュアルの使い方

このマニュアルにはデバイスの使用方法が記載されています。

このマニュアルに示されている一部の図では、システムに含まれていないモジュールやオプションの機器 について言及している場合があります。

# 1.1 規約

次の規則が使用されます。

### 1.1.1太字テキスト

太字のテキストは、ボタンやメニュー オプションなどの選択可能な項目を強調するために使用されます。

例:

[ OK ]をタップします。

### 1.1.2注意事項と重要なメッセージ

### 1.1.2. 注意事項

ご注意は、追加の説明、ヒント、コメントなどの役立つ情報を提供します。

1.1.2.2 重要

「重要は、回避しないとタブレットまたは車両に損傷を与える可能性がある状況を示 し ます。

### 1.1.3ハイパーリンク

他の関連記事、手順、および図へのハイパーリンクまたはリンクは、電子文書で入 手できます。青色 の斜体テキストは選択可能なハイパーリンクを示し、青色の下線 付きテキストはウェブサイトリンク または電子メールアドレスリンクを示します。

## $1.1.4<sup>2</sup>$

このマニュアルで使用されているイラストはサンプルです。実際のテスト画面はテスト対象の車 両ごとに異なる場合があります。メニューのタイトルと画面上の指示に従って、正しいオプショ ンを選択してください。

1.1.5 手順

矢印アイコンは手順を示します。

例:

タブレットの電源を切るには

1.電源/ロックボタンを長押しします。

2. 「電源を切る」をタップします。タブレットは数秒後に電源が切れます。

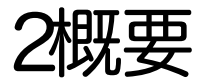

このマニュアルでは、デバイスの構造と操作、および診断ソリューションを提供するためにデバイスがどのように機能する かについて説明します。

# 2.1 MaxiDASD S900タブレット

# 2.1.1 製品概要

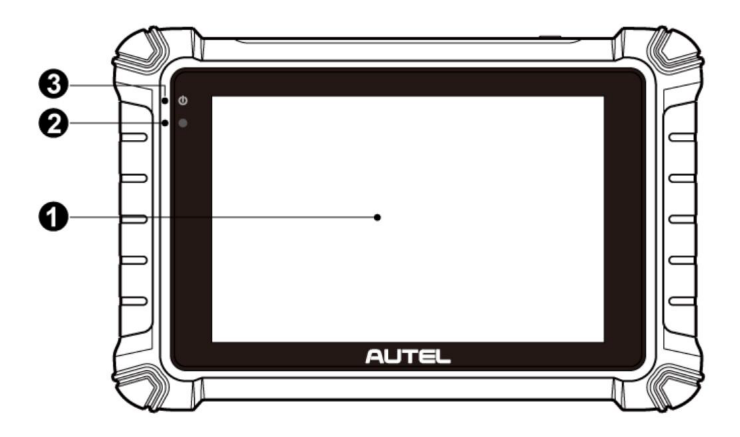

図 2-1タブレットの正面図

1. 8.0インチLCD静電容量式タッチスクリーン

2. 周囲光センサー - 周囲の明るさを検出します。

3. 電源 LED-バッテリー レベルと充電またはシステムの状態を示します。

電源 LEDは、電力レベルと動作ステータスに応じて、緑、黄、または赤で表示されます。

A.グリーン

タブレットが充電中で、バッテリー残量が90%以上の場合、緑色に点灯します。 タブレットの電源がオンで、バッテ リー残量が90%以上の場合、緑色に点灯します。

B. 黄色

タブレットが充電中で、バッテリー残量が 90% 未満の場合は黄色に点灯します。

タブレットの電源がオンでバッテリー残量が15%未満の場合は赤く点灯します またはエラーが発生しました。

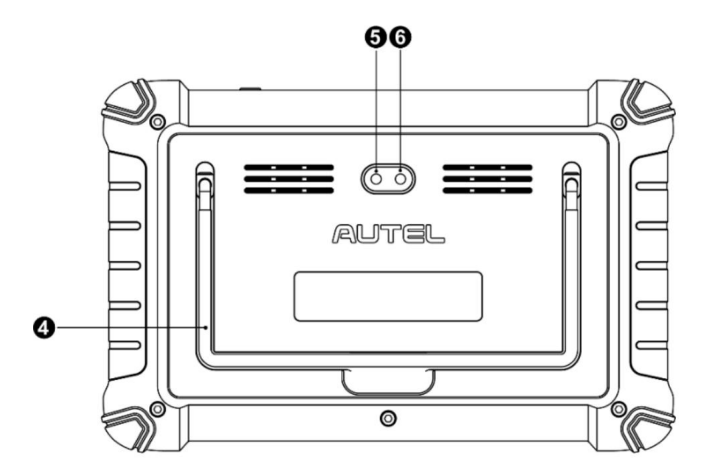

図 2-2タブレットの背面図

- 4. 折りたたみ式スタンド -背面から伸びて、ハンズフリーでタブレットを見ることができます。
- 5. リアカメラ
- 6. カメラのフラッシュ

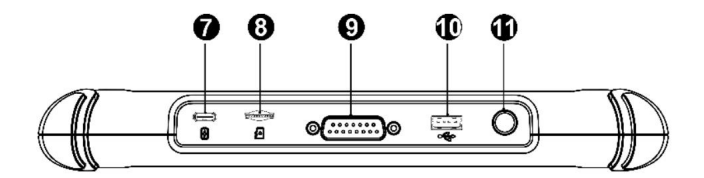

図2-3タブレット上面図

- 7. USB Type-C充電ポート
- 8. ミニSDカードスロット
- 9. DB15 ピン ポートメイン ケーブルを接続します。
- 10. USBポート
- 11. 電源/ロックボタン 長押しすをデバイスの電源のオン/オフ、タップするとロックします。

2.1.2電源

タブレットは、次のいずれかの電源から電力を受け取ることができます。

内蔵バッテリーパック

車両電源外部電源

# 2.1.2.1内蔵バッテリーパック

タブレットは内蔵の充電式バッテリーから電力を供給でき、完全に充電されている場合、約 7時間の連続使用に十分な電 力を供給できます。

### 2.1.2.2車両の出力

タブレットをメインケーブルで車両に接続すると、タブレットは車両から自動的に電力を受け取ります。

### 2.1.2.3外部電源

タブレットには、付属の USB Type-Cケーブルと電源アダプターを使用して、壁のコンセントから電力を供給で きます。外部電源は内蔵バッテリーパックも充電します。

## 2.1.3技術仕様

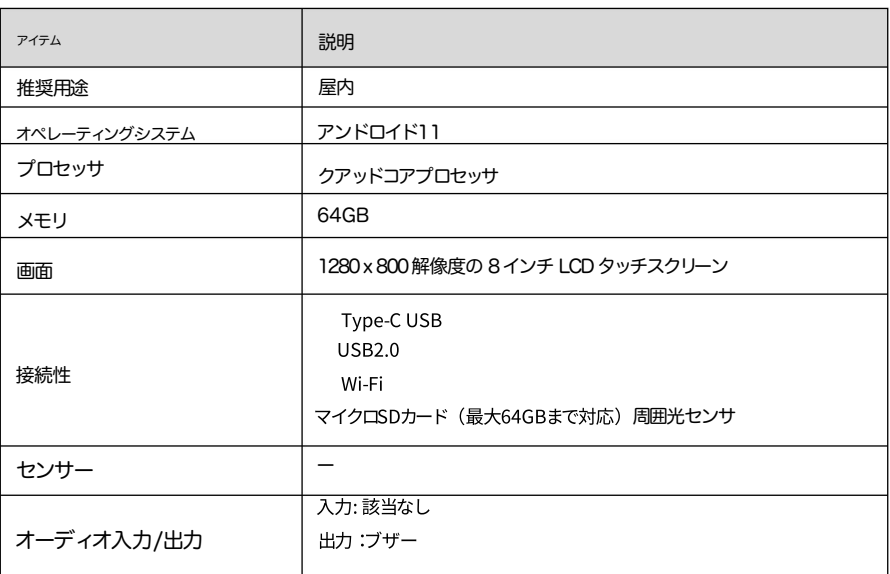

### 表2-1仕様

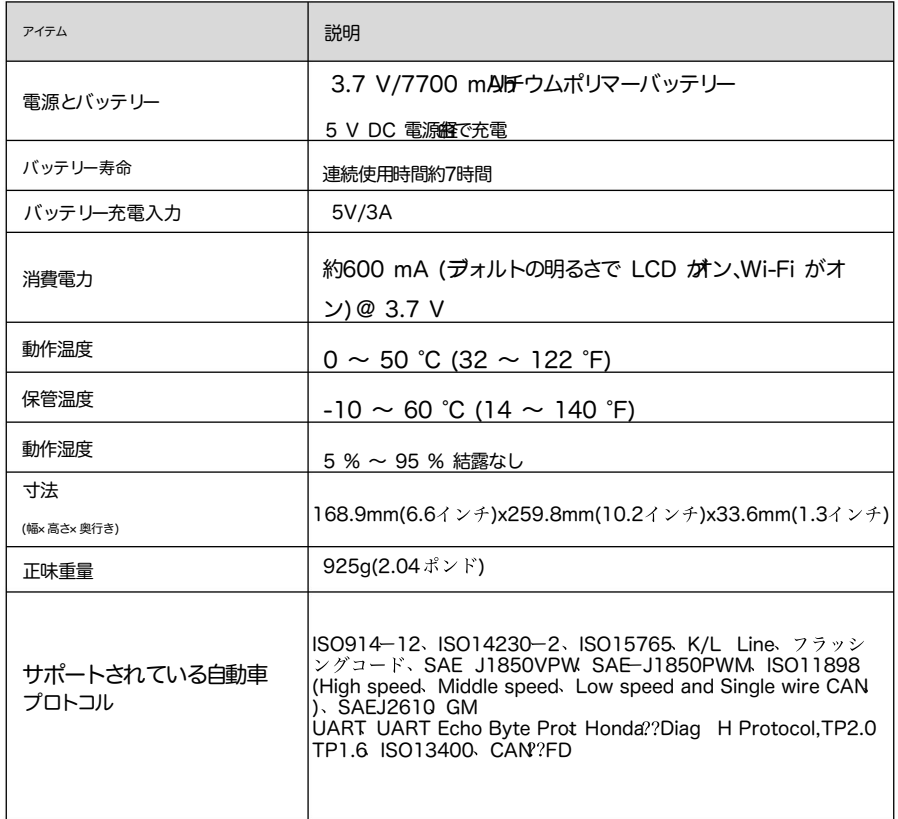

# 2.2その他の付属品

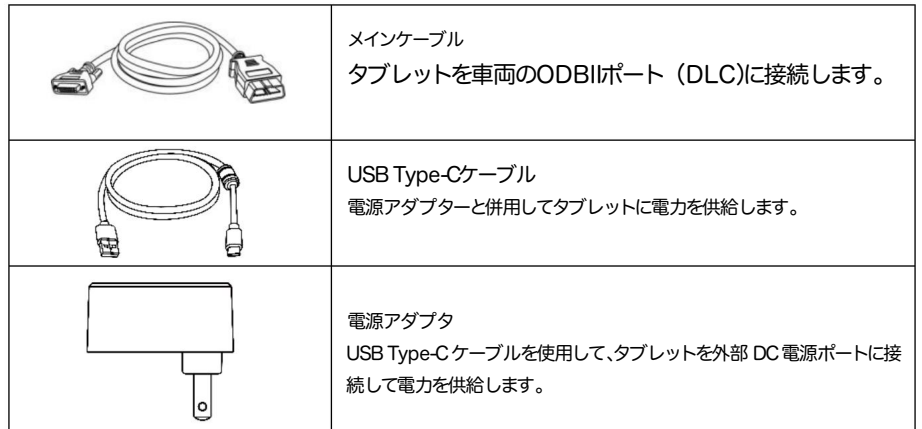

# 3はじめに

タブレットが十分に充電されていること、または外部電源に接続されていることを確認します (電源を参照)。

# 3.1パワーアップ

電源 LEDが緑色に点灯します。システムが起動し、ロック画面が表示されます。 タブレットの右上にある電源/ロックボタンを長押しして、ユニットの電源をオンにします。

ロックを解除するには、ロック アイコンを上にスライドします。

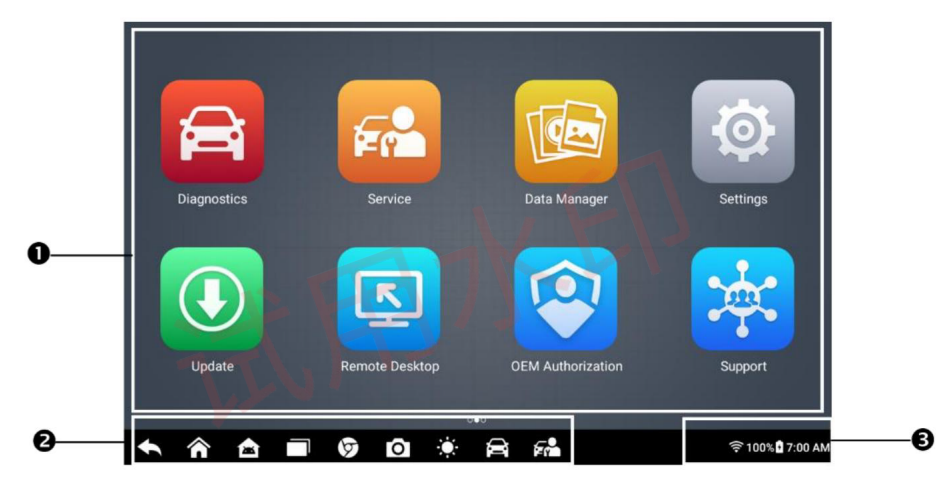

図 3-1MaxiDASジョブ メニュー

- 1. アプリケーションボタン
- 2. ロケーターとナビゲーションボタン
- 3. ステータスアイコン

注記

タブレットの画面は、最初に電源を入れるとデフォルトでロックされます。システム内の情報を保護し、電力を節約す るために、画面をロックすることをお勧めします。

タッチスクリーンのナビゲーションはメニュー方式で、一連の質問とオプションを通じて必要なテスト手順やデータを すばやく見つけることができます。メニュー項目の詳細な説明は、アプリケーションの章に記載されています。

# 3.1.1アプリケーションボタン

ツールアプリケーションの説明は以下の表に示されています。

表 3-1アプリケーション

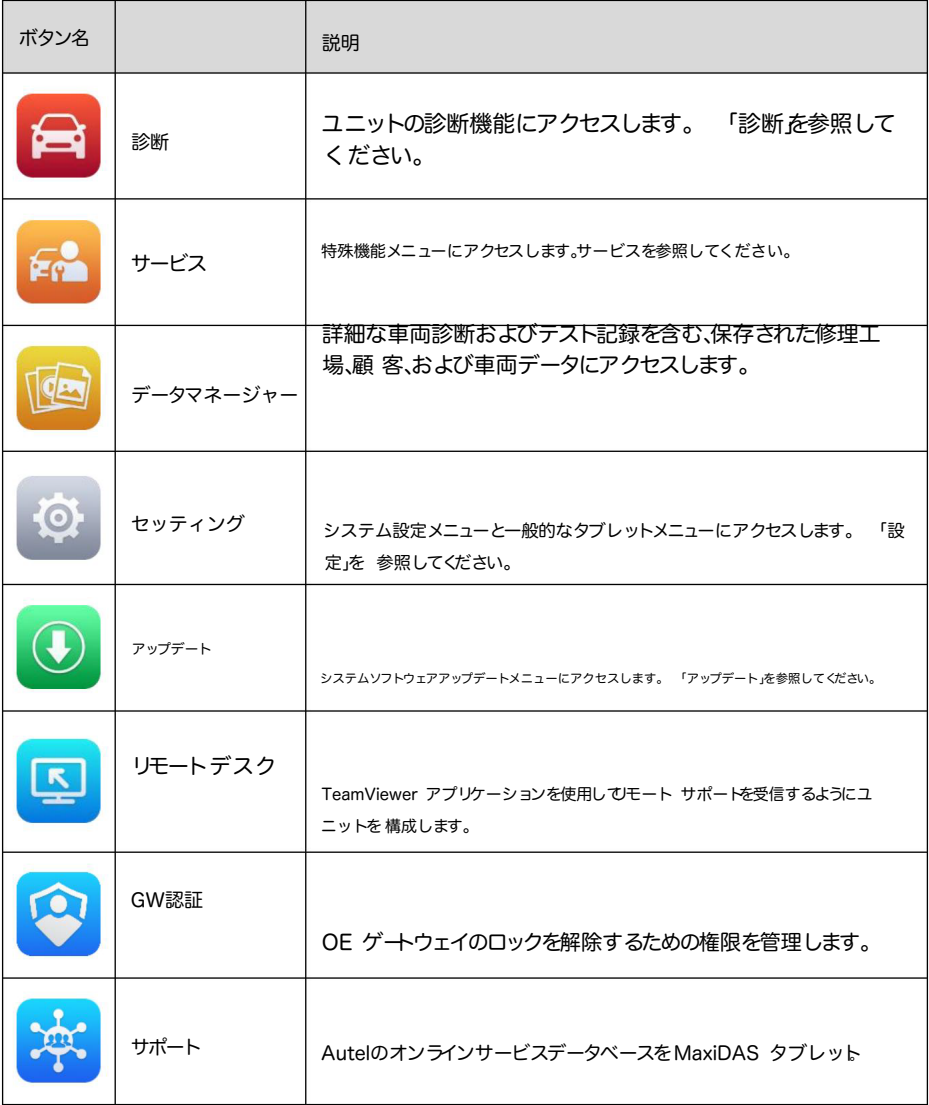

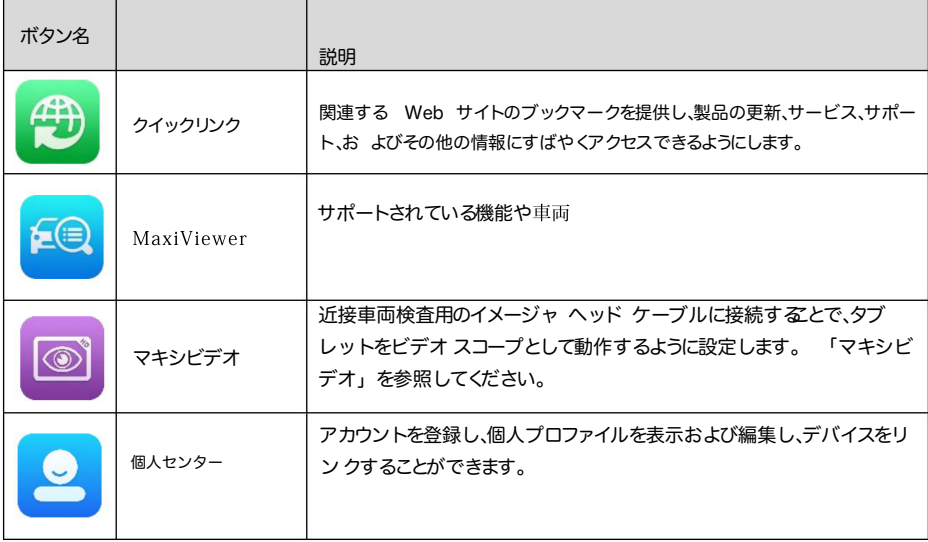

# 3.1.2ロケータとナビゲーションボタン

画面下部のナビゲーション ボタンの操作については、次の表で説明します。

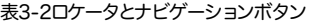

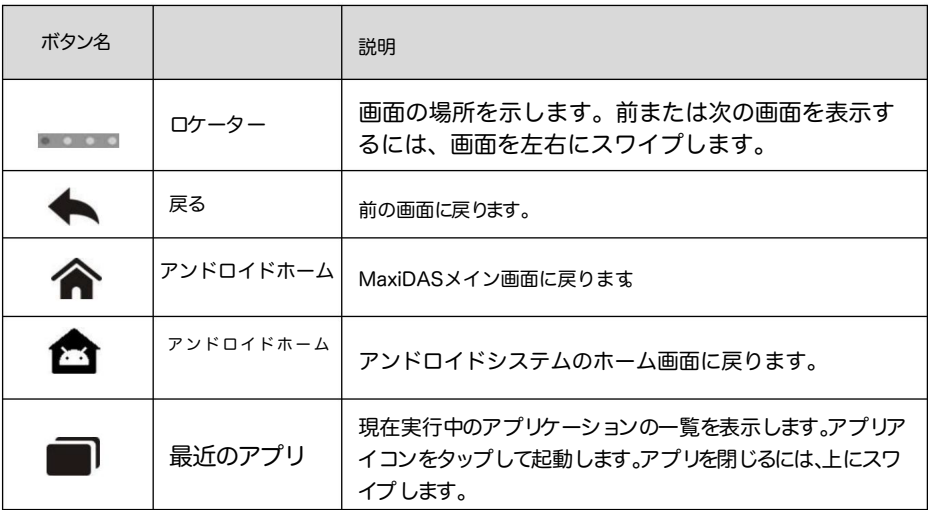

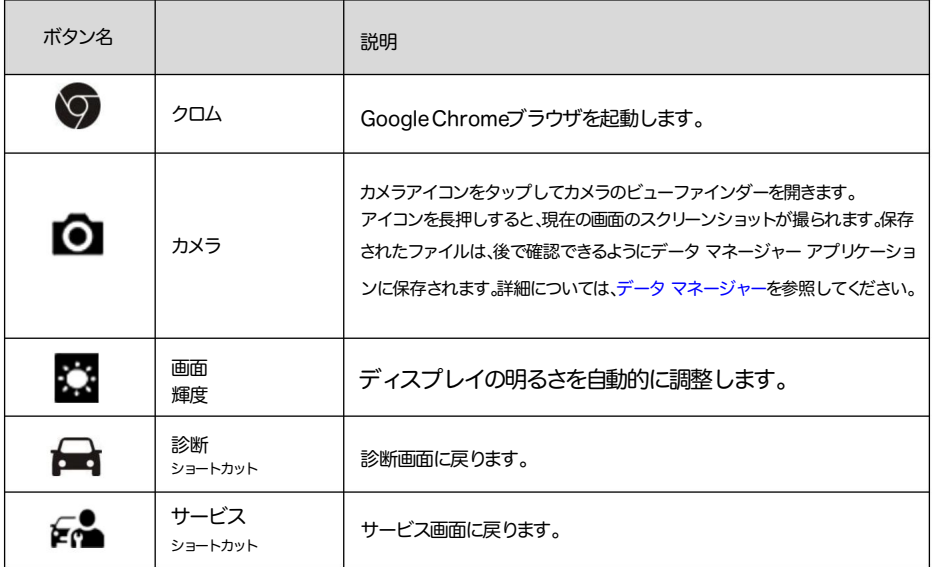

# 3.1.3システムステータスアイコン

タブレットは Android オペレーティング システムで動作するため、詳細については Android のドキュメントを参照して ください。

# 3.2 電源を切る

タブレットをシャットダウンする前に、すべての車両通信を終了する必要があります。タブレットが車 両と通信しているときにシャットダウンしようとすると、警告メッセージが表示されます。タブレット が車両と通信しているときに強制的にシャットダウンすると、一部の車両で ECU の問題が発生する 可能性があります。電源を切る前に、診断アプリケーションを終了してください。

タブレットの電源を切るには

1.電源/ロックボタンを長押しします。

2. 「電源オフ」をタップします。タブレットは数秒後に電源がオフになります。

### 3.2.1システムの再起動

システムがクラッシュした場合は、電源/ロックボタンを長押しし、 「再起動」をタップしてシステムを再起 動します。

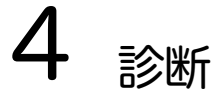

診断アプリケーションは、エンジン、トランスミッション、アンチロック ブレーキ システム (ABS)、エアバッグ システム (SRS) などのさまざまな車両制御システムの電子制御ユニット (ECU) にアクセスできます。

# 4.1 はじめに

診断アプリケーションを初めて使用する前に、メインケーブルを介してタブレットとテスト車両の間に通信リンクが確立さ れていることを確認してください。

# 4.1.1 車両メニューレイアウト

タブレットが車両に正しく接続されると、プラットフォームは車両診断を開始する準備が整います。MaxiDASジョブ メニュ ーの診断アプリケーション ボタンをタップして、車両メニューにアクセスします。

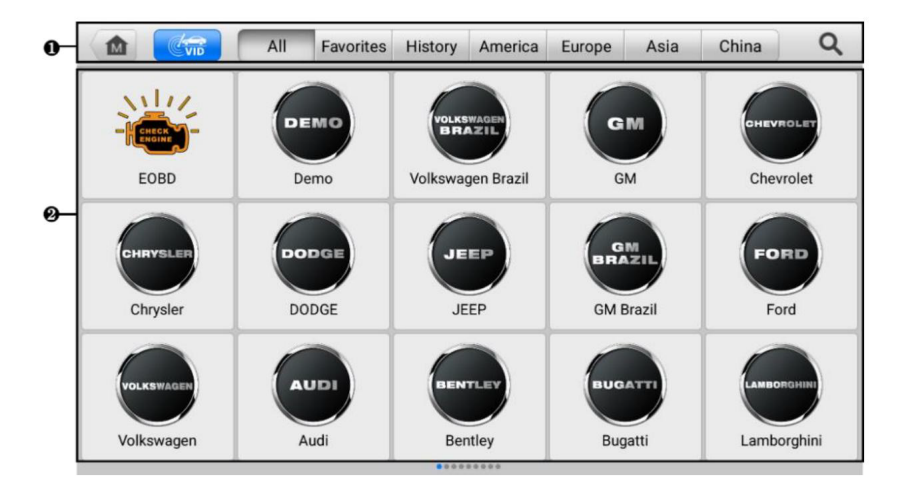

図 4-車両メニュー画面

1. 上部のツールバーボタン

2. メーカーボタン

# 4.1.1.1上部のツールバーボタン

画面上部のツールバー ボタンの操作については、次の表にリストして説明します。

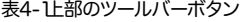

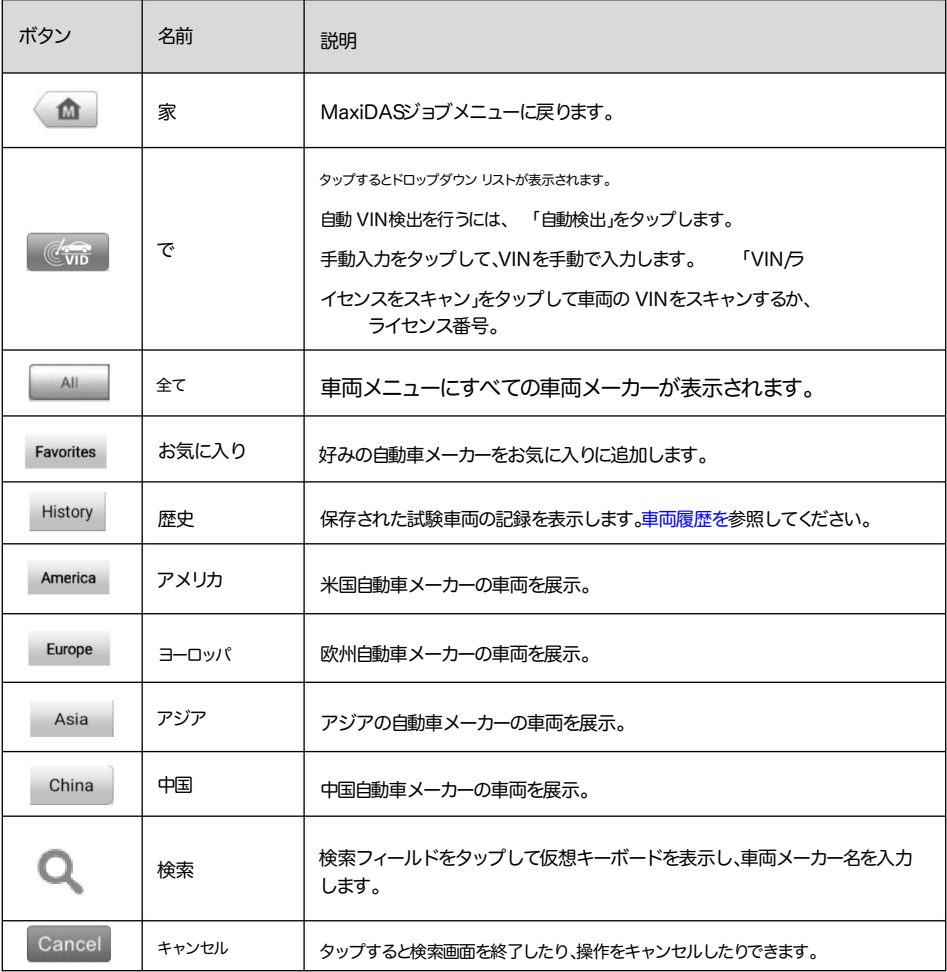

## 4.1.1.2車両メーカーボタン

メーカー ボタンには、テストに使用できる車両ブランドがリストされます。タブレットがテスト車両に適切に接続された ら、メーカー ボタンを選択して診断セッションを開始します。

# 4.2 車両識別

MaxiDAS診断システムは、5つの車両識別方法をサポートしています。

- 1. 自動検出
- 2. 手動入力
- 3. VIN/ライセンスをスキャンします
- 4. 手動車両選択
- 5.0BDIダイレクトエントリー

### 4.2.1 自動検出

MaxiDA <<br />
255 Advided Android MaxiDAS <a>
The MaxiDA<br />
Standard MaxiDA<br />
Standard MaxiDA <a<br />
MaxiDA<br />
Standard MaxiDA <a<br />
MaxiDA <a>
MaxiDA <a>
MaxiDA <a<br />
MaxiDA <a>
MaxiDA <a>
MaxiDA <a<b な車両を迅速に特定し、利用可能なシステムで障害コードをスキャンできます。

### 自動検出を実行するには

- 表示されるはずです。 1. MaxiDASジョブメニューから診断ボタンをタップします。車両メニュー
- 2.上部のツールバーの「VID」ボタンをタップします。

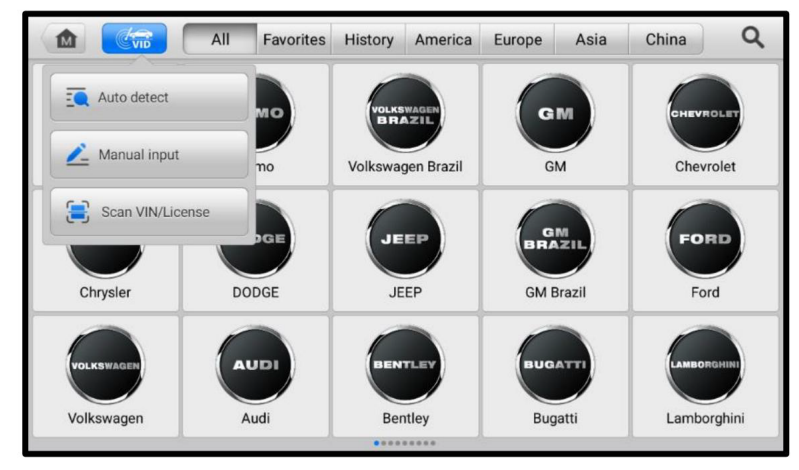

図 4-2自動 VIN 画面

3. [自動検出] を選択します。タブレットは車両の ECU で VIN スキャンを開始します。テスト車両が正常に識別さ れると、システムは車両の診断メニュー画面に誘導します。図 4-4診断メニュー画面を参照してください。

## 4.2.2 手動入力

自動検出機能をサポートしていない車両の場合は、車両の VIN を手動で入力できます。

#### 手動入力を実行するには

1. MaxiDASジョブ メニューから診断アプリケーション ボタンをタップします。車両メニューが表示されます。

2.上部のツールバーの「VID」ボタンをタップします。

3.手動入力を選択します。

- 4. 入力ボックスをタップして、正しい VIN コードまたはライセンス番号を入力します。
- 5. 「OK」をタップします。車両が識別されて車両データベースと照合され、システムは車両診断メニュー画面に案内 します。

4.2.3VIN/ライセンスのスキャン

MaxiDAS診断タブレットは、VIN/ライセンスのスキャン機能もサポートしています。この機能を有効にすると、カメラが自 動的にオンになります。カメラ システムの助けを借りて、車両の VIN またはナンバーを簡単に認識できます。

◯ 注記

スキャン ライセンスの方法は、一部の国と地域でサポートされています。ライセンス番号が利用できない場合は、手動でラ イセンス番号を入力してください。

VIN/ライセンスのスキャンを実行する

1. MaxiDASジョブ メニューから[診断]アプリケーション ボタンをタップします。車両メニューが表示されます。

2.上部のツールバーのVIDボタンをタップして、ドロップダウン リストを開きます。

3. VIN ライセンスのスキャンを選択します。

- 4. カメラが起動します。画面の右側では、上から下に、 QR コード/バーコードのスキャン、 VINのスキャン、ライセンス番号の スキャンの 3 つのオプションが利用可能です。
- 5. 3 つのオプションのいずれかを選択し、タブレットをスキャン フレーム内に VIN、ライセンス番号、またはバーコー ドが収まるように配置します。スキャン結果が認識結果画面に表示されます。[ OKをタップして結果を確認す ると、タブレットに車両情報確認画面が表示されます。

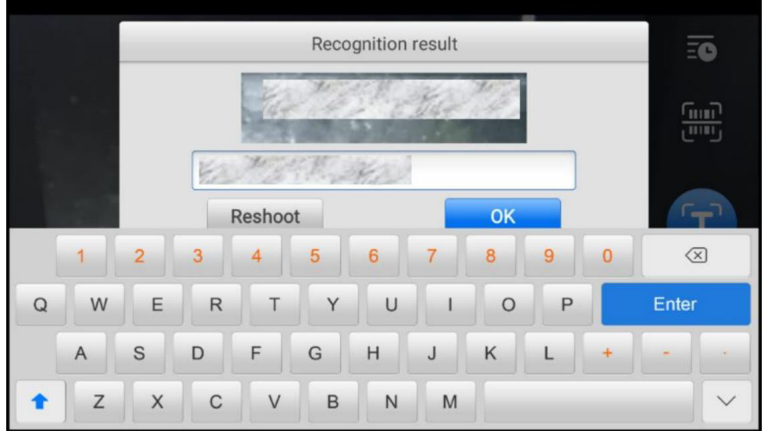

図4-3VIN ライセンスのスキャン

の ■ τ、 6. VINまたはライセンス番号をスキャンできない場合は、手動で入力できます。画面の右下にあるボタンをタップし

手動で入力します。正しい VIN を入力したら、 「OK」をタップして続行します。

7. 画面の指示に従って操作を完了し、車両の診断メニュー画面に進みます。

### 4.2.4マニュアル車セクション

車両の VIN が車両の ECU から自動的に取得できない場合、または特定の VIN が不明な場合は、車両を手動で選択できま す。

### 段階的な車両選択

この車両選択モードはメニュー方式で行われます。 「車両メニュー」画面で車両メーカーを選択すると、「診断タイプの 選択」画面が表示され、「手動選択」ボタンをタップします。同じ画面で、ブランド、モデル、容量、エンジンタイプ、年式など の車両情報を選択します。画面の右下隅にある ESC ボタンを押すと、前の画面に戻ります。必要に応じて、 「リセット」 ボタンをタップして車両情報を再選択します。

### 4.2.50BDII直接エントリ

場合によっては、タブレットが車両を識別できない場合があります。これらの車両の場合、ユーザーは一般的な OBDII また は EOBD診断を実行できます。詳細については、 「一般的な OBDII操作」を参照してください。

# 4.3診断画面のレイアウト

テスト車両が識別されると、診断メニューが表示されます。このセクションには、自動スキャンやコント ロール ユニットなど、よく使用されるさまざまな機能が含まれています。表示される利用可能な機能は、 テスト車両によって異なります。

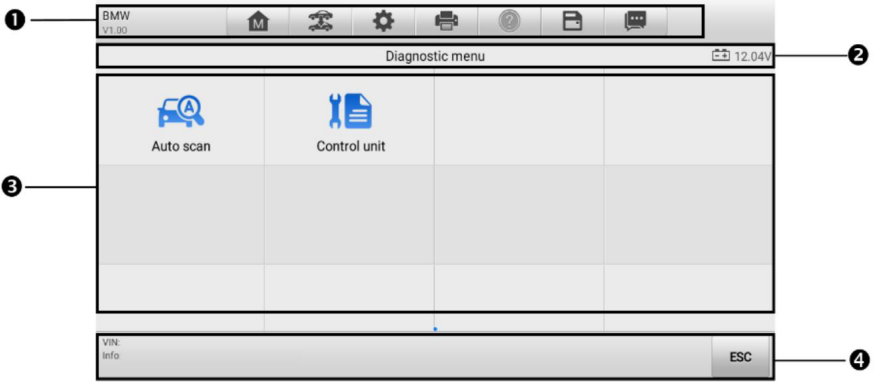

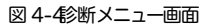

診断画面には通常 4 つのセクションが含まれます。

- 1. 診断ツールバー
- 2. ステータス情報バー
- 3. メインセクション
- 4. 機能ボタン

4.3.1. 診断ツールバー

診断ツールバーには、表示されたデータを印刷および保存するボタンやその他の操作ボタンが含まれています。次の表 に、これらのボタンの操作について簡単に説明します。

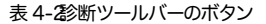

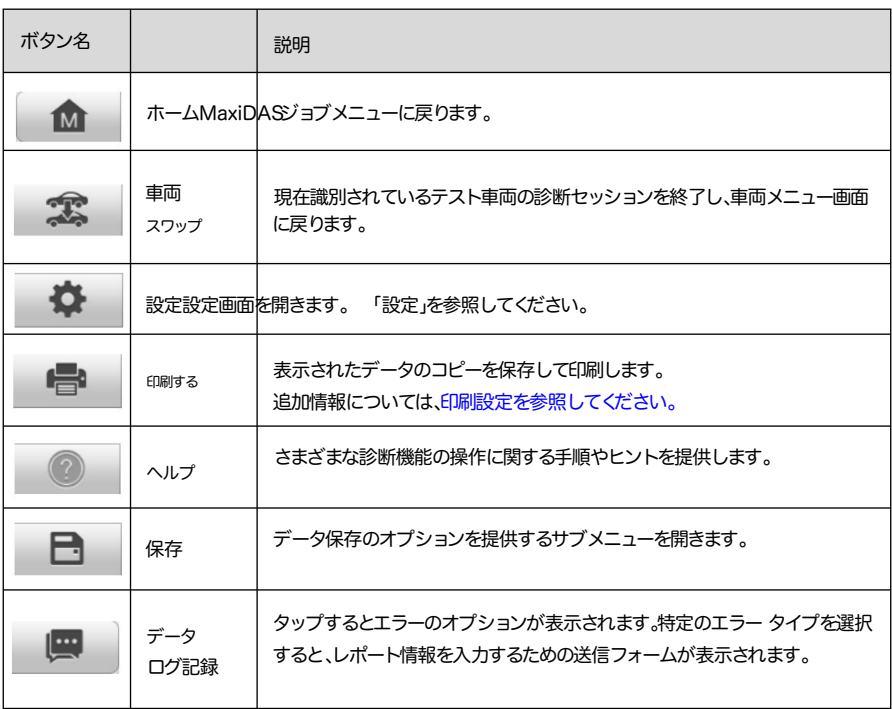

Diagnostics でデータを印刷するには

1. MaxiDASジョブ メニューから[診断]アプリケーション ボタンをタップします。

2. [印刷] をタップすると、ドロップダウン メニューが表示されます。診断ツールバーの[印刷]ボタンは、診断操作全 体で使用できます。

このページを印刷̶ 現在の画面のスクリーンショットを印刷します。

すべてのデータを印刷̶ 表示されているすべてのデータの PDF ファイルを印刷します。

- 3. 一時ファイルが作成され、コンピューター経由でプリンターに送信されます。
- 4. ファイルが正常に転送されると、確認メッセージが表示されます。

診断でデータログレポートを送信するには

1. MaxiDASジョブ メニューから[診断]アプリケーション ボタンをタップします。

診断ツールバーのボタンは、診断操作全体で使用できます。 2.データログボタンをタップしてエラーオプションを表示します。データログ

- 3. 特定のエラーを選択すると、送信フォームが表示され、エラーを入力できます。 情報を報告します。
- 4. 「送信」をタップしてレポートをインターネット経由で送信します。正常に送信されると確認メッセージが表示さ れます。
- 4.3.1.2ステータス情報バー

メイン セクションの上部にあるステータス情報バーには、次の項目が表示されます。

- 1. メニュー タイトル メイン セクションのメニュー見出しを表示します。
- 2. バッテリー アイコン 車両のバッテリーの状態を示します。
- 4.3.1.3 メインセクション

メイン セクションは操作の段階によって異なり、車両識別選択、メイン メニュー、テスト データ、メッセージ、手順、その他 の診断情報が表示されます。

4.3.1.4 機能ボタン

その他のさまざまな制御機能を実行します。これらのボタンの使用については、対応するテスト操作の次のセクションで詳 しく説明します。 ボタンはメニューの移動、診断データの保存または消去、スキャンの終了などに使用できます。 画面下部に表示される機能ボタンは操作によって異なります。

# 4.3.2画面メッセージ

続行する前に追加の入力が必要な場合、メッセージが表示されます。画面上のメッセージには、確認、警告、エラーの 3 つの 主な種類があります。

4.3.2 確認メッセージ

確認メッセージは、元に戻すことができないアクションを実行しようとしている場合、またはアクションが開始されて続行 するには確認が必要な場合に通知します。

ユーザーの応答が不要な場合、メッセージは短時間だけ表示されてから消えます。

4.3.2.2 警告メッセージ

このタイプのメッセージは、選択したアクションを完了すると、元に戻せない変更やデータの損失が発生する可能性があ る場合に表示されます。このメッセージの例としては、「コードの消去」メッセージがあります。

4.3.2.3 エラーメッセージ

システム エラーまたは手順エラーが発生すると、エラー メッセージが表示されます。ケーブルの切断や通信の中断など のエラーが考えられます。

# 4.3.3 選択を行う

診断アプリケーションは、一連のオプションを1つずつ表示するメニュー方式のプログラムです。メニューから選択する と、次のメニューが表示されます。選択するごとに焦点が絞られ、目的のテストに進みます。指先を使って

メニューの選択。

# 4.4 診断機能

診断アプリケーションは、車両診断のためにテスト車両の電子制御システムへのデータ リンクを可能にします。アプリケ ーションは機能テストを実行し、トラブル コードやイベント コードなどの車両診断情報や、エンジン、トランスミッショ ン、ABS などのさまざまな車両制御システムのライブ データを取得します。

[診断] セクションにアクセスするときに使用できるオプションが 2 つあります。

- 1. 自動スキャン 車両上の利用可能なすべてのシステムの自動スキャンを開始します。
- 2. コントロールユニット テストで使用可能なすべてのコントロールユニットの選択メニューを表示します。 車両。

選択が行われ、タブレットが車両との通信を確立すると、対応する機能メニューまたは選択メニューが表示されます。

自動スキャン

オート スキャン機能は、車両内のすべての ECU に対して包括的なスキャンを実行して、障害を特定し、DTC を取得しま す。

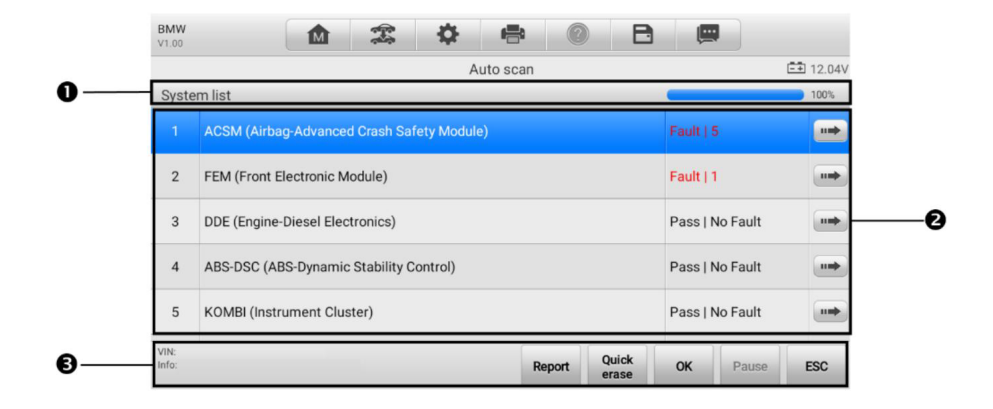

図4-5自動スキャン画面

- 1. ナビゲーションバー
- 2. メインセクション
- 3. 機能ボタン
- 4411ナビゲーションバー

「リスト」タブ – スキャンしたデータをリスト形式で表示します。

進行状況バー ̶ テストの進行状況を示します。

- 4.4.1.2メインセクション
	- 列 1-システム番号が表示されます。
	- 列 2 ̶ スキャンされたシステムが表示されます。
	- 列 3 ̶ スキャン結果が表示されます。
	- は検出された障害の数を示します。 障害 | #: 障害は、検出された障害コードが存在することを示します。 「#」
	- が検出されました。 パス |障害なし:システムがスキャンプロセスに合格し、障害がないことを示します。
	- このシステムにアクセスしてください。 未スキャン:システムがスキャンされていないか、タブレットがスキャンできないことを示します。
	- 列 4 ̶ タップすると関連システムに入り、詳細情報が表示されます。
- 4.4.1.3 機能ボタン

以下の表は、機能ボタンの動作の簡単な説明を示しています。

表 4-3自動スキャンの機能ボタン

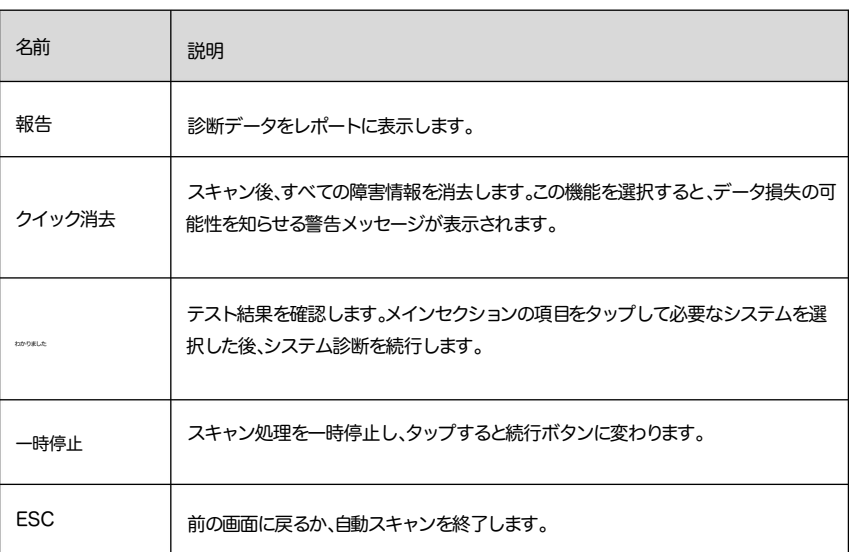

コントロールユニット

コントロール ユニットを使用すると、一連の選択を通じてテストに必要な制御システムを手動で見つけることができます。 メニュー主導の手順に従って適切な選択を行うと、プログラムが適切な診断機能メニューを案内します。

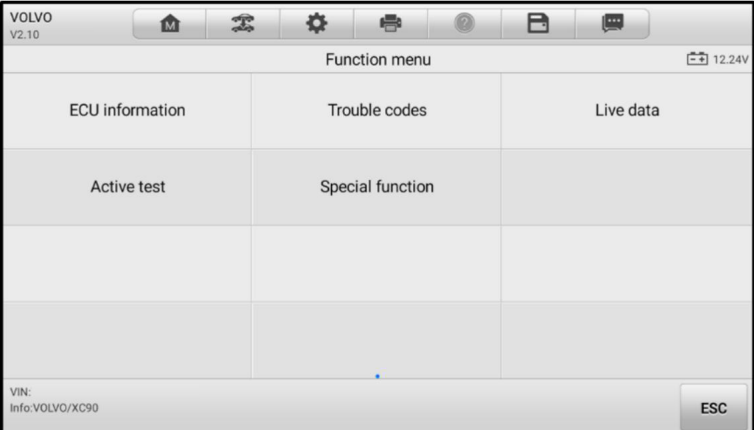

図4-6機能メニュー画面

利用できる機能は車両によって異なります。機能メニューには次のものが含まれる場合があります。

情報画面。 FCI情報–詳細なFCI情報を表示します。選択すると、

トラブル コード— 読み取りコードと消去コードが含まれます。前者は車両制御モジュールから取得した詳細な DTC情 報を表示し、後者は ECUから DTCやその他のデータを消去できます。

ライブ データ–車両の ECUからライブ データとパラメーターを取得して表示します。

アクティブ テスト–車両固有のサブシステムおよびコンポーネントのテストにアクセスします。

特殊機能- さまざまなコンポーネントの適応を実行します。

診断機能を実行する

1. テスト車両との通信を確立します。

2. メニュー オプションから選択してテスト車両を特定します。

コントロールユニットでの選択。 3.自動スキャンまたはメニュー駆動により、テストに必要なシステムを見つけます。

4. 機能メニューから希望の診断機能を選択します。

### 4.4.2ECU情報

この機能は、ユニットのタイプ、バージョン番号、その他の仕様など、テストされたコントロール ユニットの特定の情報を 取得して表示します。

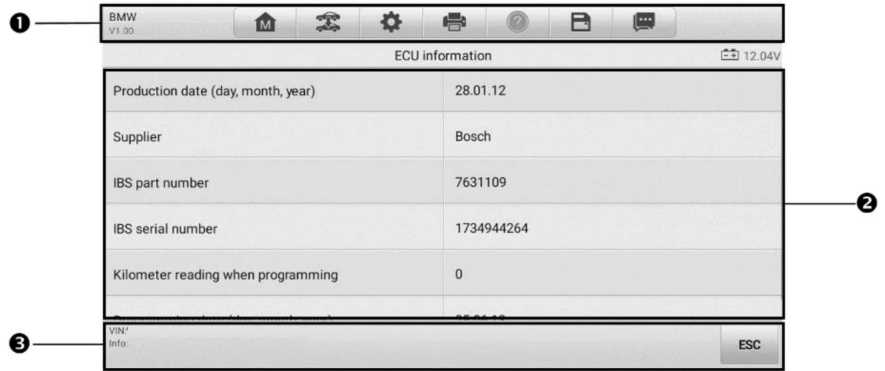

図 4-7ECU情報画面